## Workday Instructions for COVID Vaccine Documentation

- 1. Log on to Workday. (Your Workday inbox can be accessed via the mobile app or desktop version.)
- 2. In your **Workday inbox** will be a task assigned to you.
- 3. Click Create Request.

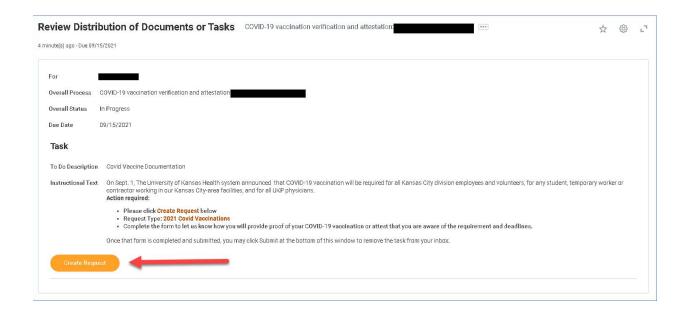

4. Select All > 2021 Covid Vaccinations and click OK.

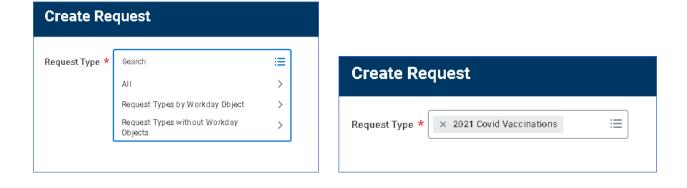

5. Select one of the 3 options and click Submit.

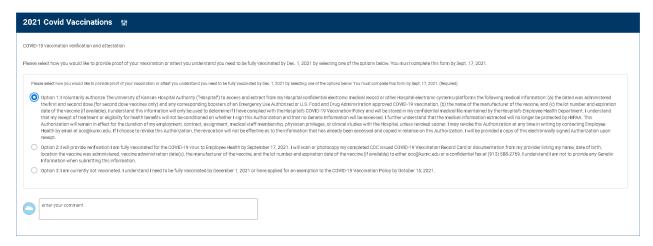

6. Click **Submit** on the Inbox task to remove from inbox.

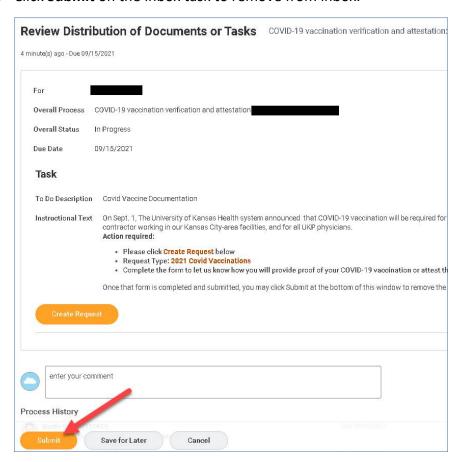